# 如何使用FCS和CRC故障排除脚本进行ACI  $\overline{\phantom{a}}$

### 目录

简介 手动运行脚本的必备条件 从容器运行脚本的必备条件 执行脚本的步骤

## 简介

ACI遵循直通交换,这意味着在计算CRC之前,已经转发了数据包。这些数据包通常会因输出错误而被丢弃并转发出去。 由于ACI不丢弃这些数据包,因此同一数据包会遍历该数据包,并且该路径上的自定义CRC计数器会递增。这并不表示看 到CRC的所有接口都有故障。因此,需要正确分类以隔离有问题的端口/SFP/光纤。现在,通过Python脚本自动执行分类 过程,从而更轻松地排除故障并避免手动任务。本文档的范围是说明如何使用自动化脚本(请参阅附件)。

## 手动运行脚本的必备条件

执行脚本的客户端计算机需要满足以下要求

a.应安装Python3

b.对ACI域的网络访问

c.要安装的ACI\_CRC\_requirements.txt(已附)。此文件位于<u>此处。</u>

将文件(ACI\_CRC\_requirements.txt)下载到客户端

打开终端并运行命令 — pip3 install -r ACI\_CRC\_requirements.txt

**ABCD-M-G24X:downloads abcd\$ pip3 install -r ACI\_CRC\_requirements.txt**

```
Collecting bcrypt==3.2.0 (from -r ACI_CRC_requirements.txt (line 1))
Downloading
https://files.pythonhosted.org/packages/bf/6a/0afb1e04aebd4c3ceae630a87a55fbfbbd94dea4eaf01e53d3
6743c85f02/bcrypt-3.2.0-cp36-abi3-macosx_10_9_x86_64.whl
Collecting cffi==1.14.6 (from -r ACI_CRC_requirements.txt (line 2))
Downloading
https://files.pythonhosted.org/packages/ca/e1/015e2ae23230d9de8597e9ad8c0b81d5ac181f08f2e6e75774
b7f5301677/cffi-1.14.6-cp38-cp38-macosx_10_9_x86_64.whl (176kB)
|| 184kB 1.4MB/s
```
**\*\*snip\*\***

**Successfully installed DateTime-4.3 Pillow-8.3.2 bcrypt-3.2.0 cffi-1.14.6 cryptography-3.4.8 cycler-0.10.0 kiwisolver-1.3.2 matplotlib-3.4.3 numpy-1.21.2 pandas-1.3.2 paramiko-2.7.2 pyparsing-2.4.7 python-dateutil-2.8.2 pytz-2021.1 six-1.16.0 stdiomask-0.0.5 tabulate-0.8.9 termcolor-1.1.0 zope.interface-5.4.0**

# 从容器运行脚本的必备条件

docker login docker.io docker pull aci-stomper docker run -d --name

#### 执行脚本的步骤

请注意,总共有两个python脚本(ACI\_CRC\_Poller.py和ACI\_CRC\_Parser.py)。 这些脚本可通过以下URL从Cisco DevNet代码交换下载。

<https://developer.cisco.com/codeexchange/github/repo/CiscoDevNet/ACI-CRC-FCS-Checker>

将两个脚本都下载到计算机/计算机上,您要从其中执行该脚本。

在本文档中,script-1表示ACI\_CRC\_Poller.py,脚本–2表示ACI\_CRC\_Parser.py。

1. ACI CRC Poller.py将每五分钟收集一次文件中的CRC和FCS错误数据,最长持续七天。

从终端运行脚本–1(ACI\_CRC\_Poller.py)。 请输入给定集群中某个APIC的OOB IP地址及其凭证。

**ABCD-M-G24X:downloads abcd\$ python3 ACI\_CRC\_Poller.py Enter the IP address or DNS Name of APIC: 10.197.204.184**

**\_\_\_\_\_\_\_\_\_\_\_\_\_\_\_\_\_\_\_\_\_\_\_\_\_\_\_\_\_\_\_\_\_\_\_\_\_\_\_\_\_\_\_\_\_\_\_\_\_\_\_\_\_\_\_\_\_\_**

**\_\_\_\_\_\_\_\_\_\_\_\_\_\_\_\_\_\_\_\_\_\_\_\_\_\_\_\_\_\_\_\_\_\_\_\_\_\_\_\_\_\_\_\_\_\_\_\_\_\_\_\_\_\_\_\_\_\_\_**

**\_\_\_\_\_\_\_\_\_\_\_\_\_\_\_\_\_\_\_\_\_\_\_\_\_\_\_\_\_\_\_\_\_\_\_\_\_\_\_\_\_\_\_\_\_\_\_\_\_\_\_\_\_\_\_\_\_\_\_**

**\_\_\_\_\_\_\_\_\_\_\_\_\_\_\_\_\_\_\_\_\_\_\_\_\_\_\_\_\_\_\_\_\_\_\_\_\_\_\_\_\_\_\_\_\_\_\_\_\_\_\_\_\_\_\_\_\_\_\_\_\_**

**---------------------------------------------------------------------------------------------------**

**----------------------------------------------------------------------------------------------------**

**Enter the username: admin**

**Enter the password: \*\*\*\*\*\*\*\*\*\* Trying to connect to APIC Connection established to the APIC**

2. Script-1要求本地计算机/计算机上的本地化/路径,并将记录存储到该位置。 请输入有效路径,否则脚本将不运行。

**Please enter the folder where files have to be stored**

**VALID folder format: EXAMPLE: Windows-> C:\Users\Admin\Desktop\ACI\ MAC -> /User/admin/Desktop/ACI/**

**PLEASE NOTE that data collection and script execution might get impacted if folder format is not as below**

**Enter the absolute path of the folder where the files have to be stored:/Users/abcd/Downloads/FCS\_Checker**/ **<<<<<<<<<<<<<<**

3. 脚本现在将要求执行结束时间。

请以yyyy-mm-dd hh:mm(**每个交换矩阵的本地时区**)格式输入时间,最少5分钟,最多7天。

此时,脚本1开始每五分钟(直到用户之前指定的结束时间)从交换矩阵收集FCS/CRC错误,并将 数据保存到先前输入中指定的路径上的文件。

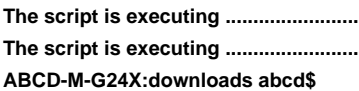

**----------------------------------------------------------------**

**\_\_\_\_\_\_\_\_\_\_\_\_\_\_\_\_\_\_\_\_\_\_\_\_\_\_\_\_\_\_\_\_\_\_\_\_\_\_\_\_\_\_\_\_\_\_\_\_\_\_\_\_\_\_\_\_\_\_\_**

**Enter the End Time until which the script runs(in the format of yyyy-mm-dd hh:mm, current time:2021-09-27 11:27.... maximum upto 2021-10-04 11:27): 2021-09-27 11:32 <<<<<**

4.成功执行第一个脚本后,它将在步骤2中用户指定的位置存储原始数据文件。

验证与以下示例所示相同。

**ABCD-M-G24X:FCS\_Checker kbosu\$ pwd /Users/abcd/Downloads/FCS\_Checker**

**ls -l total 16 -rw-r--r--@ 1 kbosu staff 1419 Sep 27 11:28 CRC\_FCS\_20210927\_1128.txt -rw-r--r--@ 1 kbosu staff 1419 Sep 27 11:33 CRC\_FCS\_20210927\_1133.txt ABCD-M-G24X:FCS\_Checker abcd\$** 5.现在是执行第二个脚本(ACI\_CRC\_Parser.py)的时候了。

脚本2将使用脚本1创建的文件,并进一步工作。

请输入给定集群中某个APIC的OOB IP地址及其凭证。

此外,输入执行第一个脚本时在步骤2中输入的相同文件位置。

**ABCD-M-G24X:downloads abcd\$ python3 ACI\_CRC\_Parser.py**

**\_\_\_\_\_\_\_\_\_\_\_\_\_\_\_\_\_\_\_\_\_\_\_\_\_\_\_\_\_\_\_\_\_\_\_\_\_\_\_\_\_\_\_\_\_\_\_\_\_\_\_\_\_\_\_\_\_\_**

**\_\_\_\_\_\_\_\_\_\_\_\_\_\_\_\_\_\_\_\_\_\_\_\_\_\_\_\_\_\_\_\_\_\_\_\_\_\_\_\_\_\_\_\_\_\_\_\_\_\_\_\_\_\_\_\_\_\_\_**

**\_\_\_\_\_\_\_\_\_\_\_\_\_\_\_\_\_\_\_\_\_\_\_\_\_\_\_\_\_\_\_\_\_\_\_\_\_\_\_\_\_\_\_\_\_\_\_\_\_\_\_\_\_\_\_\_\_\_\_\_\_**

**Enter the IP address or DNS Name of APIC: 10.197.204.184**

**Enter the username: admin**

**Enter the password: \*\*\*\*\*\*\*\*\*\* Trying to connect to APIC Connection established to the APIC**

**Please enter the folder where files are stored Please make sure we have at least two files exists in the directory where you have saved data**

**\_\_\_\_\_\_\_\_\_\_\_\_\_\_\_\_\_\_\_\_\_\_\_\_\_\_\_\_\_\_\_\_\_\_\_\_\_\_\_\_\_\_\_\_\_\_\_\_\_\_\_\_\_\_\_\_\_\_\_\_\_ ----------------------------------------------------------------------------------------------------**

**\_\_\_\_\_\_\_\_\_\_\_\_\_\_\_\_\_\_\_\_\_\_\_\_\_\_\_\_\_\_\_\_\_\_\_\_\_\_\_\_\_\_\_\_\_\_\_\_\_\_\_\_\_\_\_\_\_\_\_**

**Enter the absolute path of the folder where the files are stored:/Users/abcd/Downloads/FCS\_Checker/**

**You have CRC and FCS for the below date range 1.2021-09-27 Fetching first and last file of the same date 20210927 CRC\_FCS\_20210927\_1128.txt CRC\_FCS\_20210927\_1133.txt**

**The script is executing.....**

**The script execution has completed** 6.脚本2将以表格格式打印数据,如下例所示。

**\_\_\_\_\_\_\_\_\_\_\_\_\_\_\_\_\_\_\_\_\_\_\_\_\_\_\_\_\_\_\_\_\_\_\_\_\_\_\_\_\_\_\_\_\_\_\_\_\_\_\_\_\_\_\_\_\_\_**

**\_\_\_\_\_\_\_\_\_\_\_\_\_\_\_\_\_\_\_\_\_\_\_\_\_\_\_\_\_\_\_\_\_\_\_\_\_\_\_\_\_\_\_\_\_\_\_\_\_\_\_\_\_\_\_\_\_\_**

主要是,它将列出在用户指定的时间间隔内具有非零CRC和FCS错误的节点接口及其CRC/FCS计 数器的差异。使用LLDP时,脚本还将确定与给定接口挂钩的邻居设备,最重要的是,它将从交换矩 阵的角度指明哪个节点/接口是错误的源,以及哪些节点接口由于Stomp而只看到CRC。

从FCS故障排除的角度来看,以"红色"突出显示并标记为"本地"的故障排除应重点进行进一步故障排 除。

这可能是接口,在该接口中,错误/损坏的数据包从进入交换矩阵,并导致CRC在交换矩阵中泛洪。

**------------------------------------------------+--------------+ | POD\_ID | NODE\_ID | NODE\_NAME | NODE\_ROLE | INTERFACE | 20210927\_1128 | 20210927\_1133 | 20210927\_1128 | 20210927\_1133 | NEIGHBOR | ERROR SOURCE | +--------+---------+--------------------+-----------+-----------+-----CRC-------+----CRC Diff---+----FCS--------+---FCS Diff----+----------------------- --------------------------------------------------------------+--------------+ | 1 | 302 | bgl-aci06-t2-leaf2 | leaf | eth1/44 | 5002806823759 | 127841888 | 5002806823759 | 127841888 | No LLDP /CDP neighbours found please check physically where this interface connects | Local | | 1 | 101 | bgl-aci06-spine1 | spine | eth1/1 | 2981200154 | 132103050 | 0 | 0 | System:bgl-aci06-t1-leaf1.cisco.com,Interface:Eth1/49 | Stomp | | 1 | 101 | bgl-aci06-spine1 | spine | eth1/2 | 968286 | 0 | 0 | 0 | | Historic | | 1 | 201 | bgl-aci06-t1-leaf1 | leaf | eth1/1 | 12 | 0 | 0 | 0 | | Historic | | 1 | 201 | bgl-aci06-t1-leaf1 | leaf | eth1/51 | 4999243774529 | 0 | 0 | 0 | | Historic | | 1 | 201 | bgl-aci06-t1-leaf1 | leaf | eth1/52 | 5002807353809 | 127841212 | 0 | 0 | System:bgl-aci06-t2-leaf2.cisco.com,Interface:Eth1/49 | Stomp | | 1 | 202 | bgl-aci06-t1-leaf2 | leaf | eth1/51 | 968286 | 0 | 0 | 0 | | Historic | | 1 | 301 | bgl-aci06-t2-leaf1 | leaf | eth1/44 | 4999245287405 | 0 | 4999245287405 | 0 | | Historic | | 1 | 301 | bgl-aci06-t2-leaf1 | leaf | eth1/49 | 4999823953891 | 0 | 0 | 0 | | Historic | | 1 | 302 | bgl-aci06-t2-leaf2 | leaf | eth1/49 | 4999243774529 | 0 | 0 | 0 | | Historic | +--------+---------+--------------------+-----------+-----------+---------------+---------------+---------------+---------------+------------------------------------- ------------------------------------------------+--------------+**

**+--------+---------+--------------------+-----------+-----------+---------------+---------------+---------------+---------------+-------------------------------------**

7.此外,脚本将为用户提供以下选项来排序和查看由脚本1和2收集的精细数据。

用户可以选择数字1-3之间的选项作为输入。请参阅以下示例。

**1.Sort the data further 2.View the granular data of an interface**

**3.Exit**

**Input the number:**

在以下示例中,我们将选择选项2,它帮助我们查看任何给定接口的精细数据。

脚本将提示用户从上面打印的表中输入相应的POD编号、节点ID和接口ID(步骤6)。

在本示例中,我们使用1-302-eth1/44,其中POD ID为1,节点ID为302,接口ID eth1/44。这是接口

其中,脚本报告了本地FCS,如步骤6所示。

**Input the number:2**

**Enter an interface for which you need granular data(POD\_ID-NODE\_ID-INTERFACE Example:1-101-eth1/5): 1-302-eth1/44**

**You have CRC and FCS data in the below date range 1.2021-09-27**

**---------------------------------------------------------------------------**

**----------------------------------------------------------------------**

**Enter the date for which you need granular data(any number from the above list range(1-1)):** 在我们的示例中,我们每天只收集几分钟的数据,因此我们只看到一个选项,日期为9月27日。

#### 因此,我们的输入将为"1"。

**Enter the date for which you need granular data(any number from the above list range(1-1)): 1**

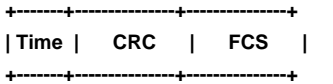

**| 11:28 | 5002806823759 | 5002806823759 |**

**| 11:33 | 5002934665647 | 5002934665647 |**

**+-------+---------------+---------------+ ----------------------------------------------------------------**

**Do you want to continue viewing the granular data(0/1), 1-yes, 0-no:0**

**--------------------------------------------------------------------------------**

**Please select any number below to sort the data further or to view granular data of an interface**

**1.Sort the data further 2.View the granular data of an interface 3.Exit**

**Input the number:3 ABCD-M-G24X:downloads abcd\$**